# 教学评价系统操作指南

一、进入方式(手机端和电脑端)

1、手机移动端

教学评价系统增加了手机移动端评价功能。登录企业微信, 选择南京邮电大学,进入工作台,在应用中心中找到"教学评价", 然后在登录界面中选择"统一身份认证登录"。如图:

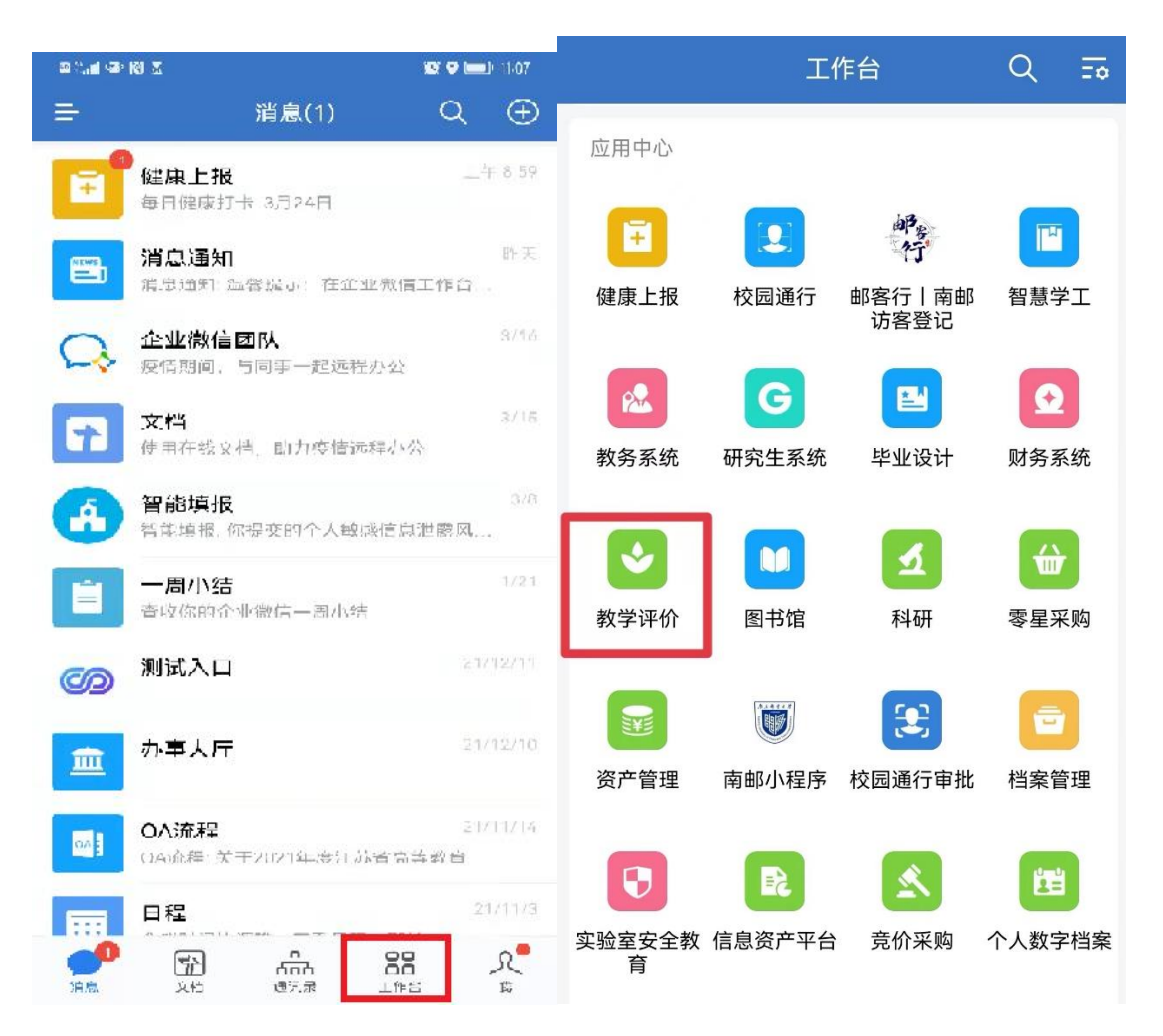

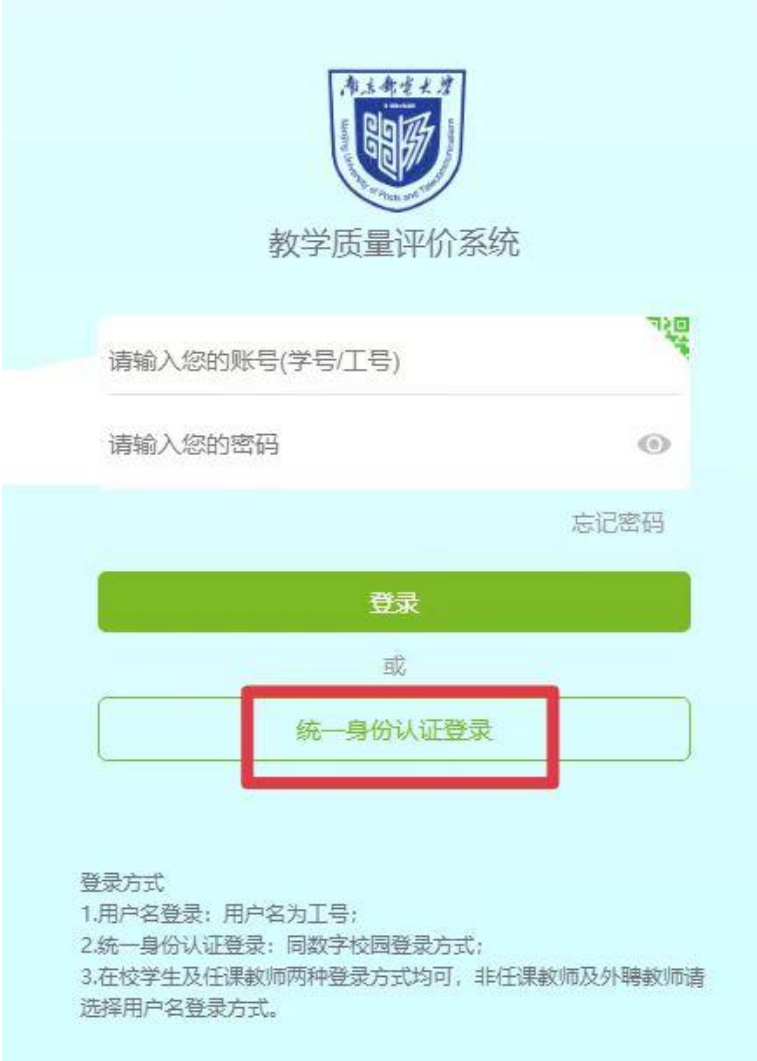

2、电脑端

登录网址:

[http://evaluation.njupt.edu.cn/static/vue/vue/#/logi](http://evaluation.njupt.edu.cn/static/vue/vue/#/login)

[n](http://evaluation.njupt.edu.cn/static/vue/vue/#/login) 使用方法与手机移动端类似。

二、具体评价流程

1.登录系统后根据不同的听课身份进入相应的角色功能。

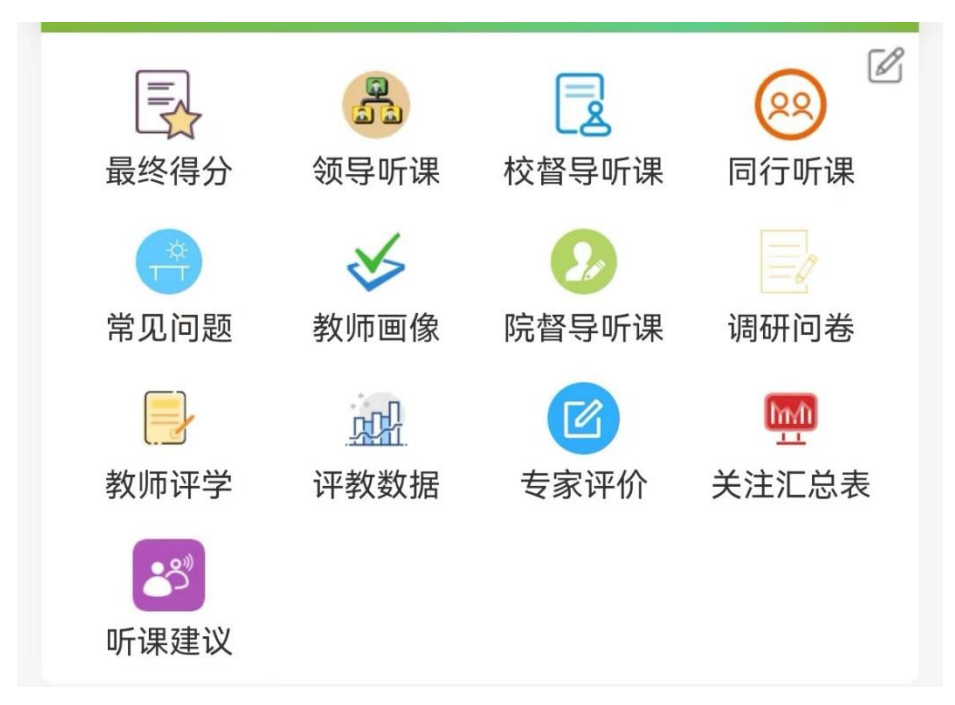

2.点击进入后,系统默认显示的是当天所有上课的教师课表

信息。

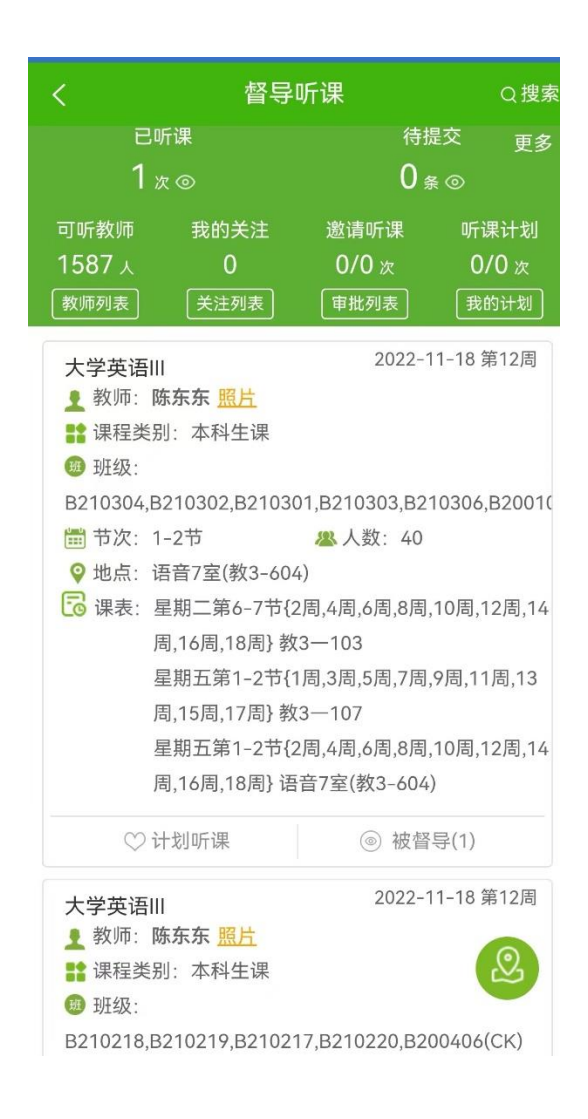

3.通过右上角"搜索"选择任课教师工号/姓名,上课日期, 课程号/课程名,开课学院,教师所在学院,上课节次,上课地 点等进行课表数据查询。

选择杳询课程后,进入该课程明细页面,展示内容包括:课 程名称,教师姓名,教学班,上课时间,节次,地点等。

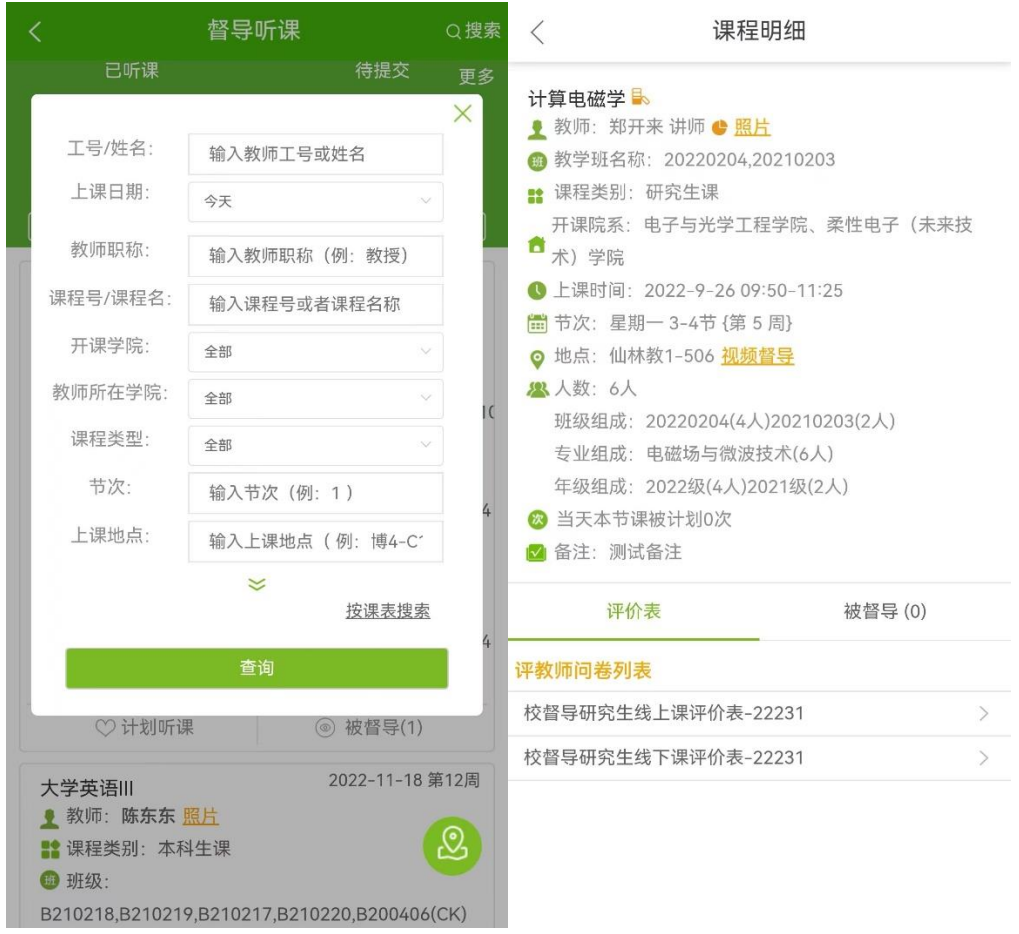

4. 选择页面下方相应的评价表填写评价。

#### 已听课

点击 "已听课",进入听课历史记录列表页,点击列表中 的课程,查询听课记录。

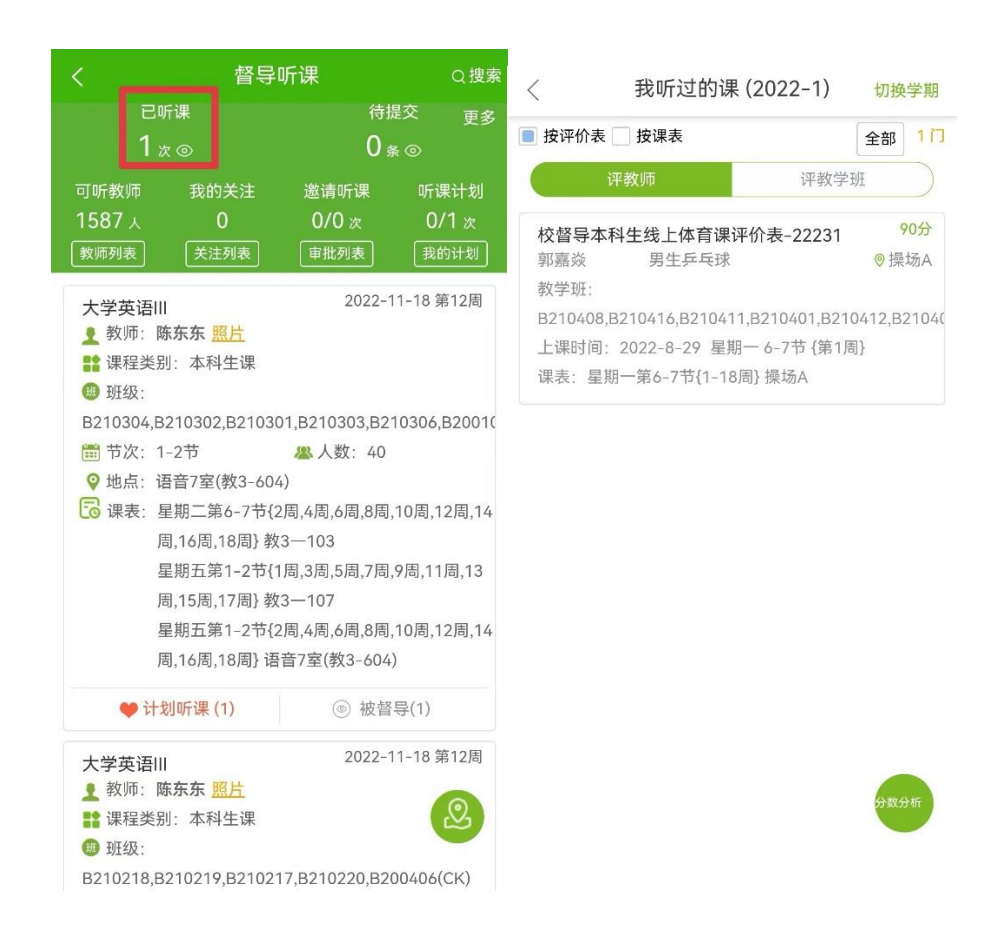

## 待提交

如果未能及时提交结果,可通过点击页面上的"待提交"进 入未提交的结果列表页,点击未提交的课程,重新完成问卷并提 交。

#### 可听教师

点击"可听教师",可进入"可被听的教师"页面,查看课 程详情并进行评价。

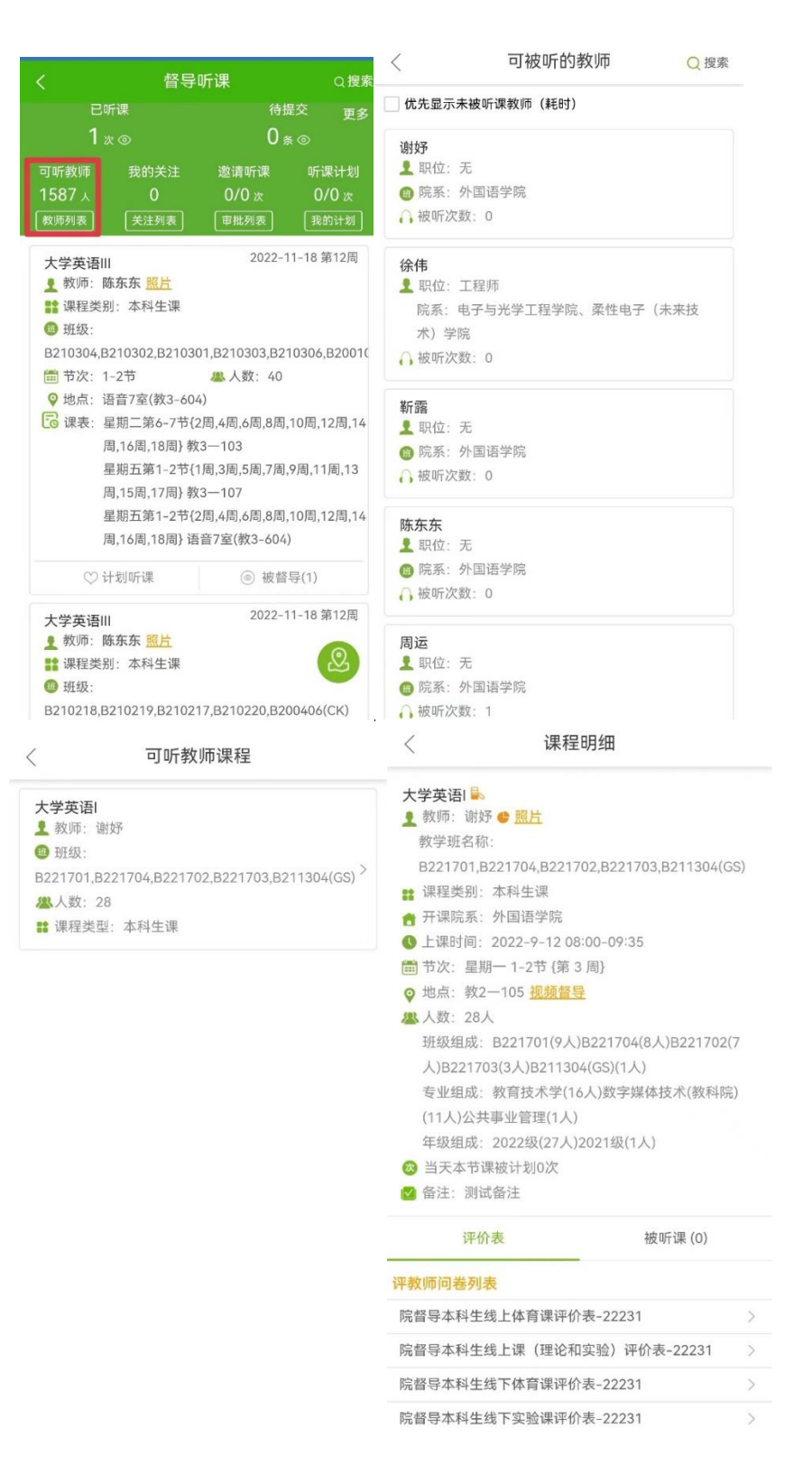

听课计划

○ 计划听课<br>点击 按钮,将该堂课加入到"我的听课计划"

中,这样可以直接根据计划安排听课。加入计划听课的课程上课 时间须晚于当前时间。

教师自行加入听课计划的待评价听课计划,在"我的听课计 划"未评中显示为"拟评价":管理员添加的待评价听课计划, 在"我的听课计划"未评中显示为"重点评价"。

听课计划列表页中可通过点击计划中的课程,进入课程明细 页,提交评价表问卷。已提交的听课计划,在我的听课计划"已 评"中显示。

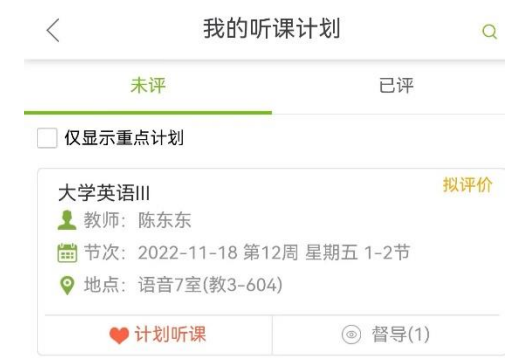

#### 可被听的课表

点击页面右上角的"更多"按钮,进入"可被听的课表",

## 可查看可以听课的教师课程,进入查看课程详情并进行评价。

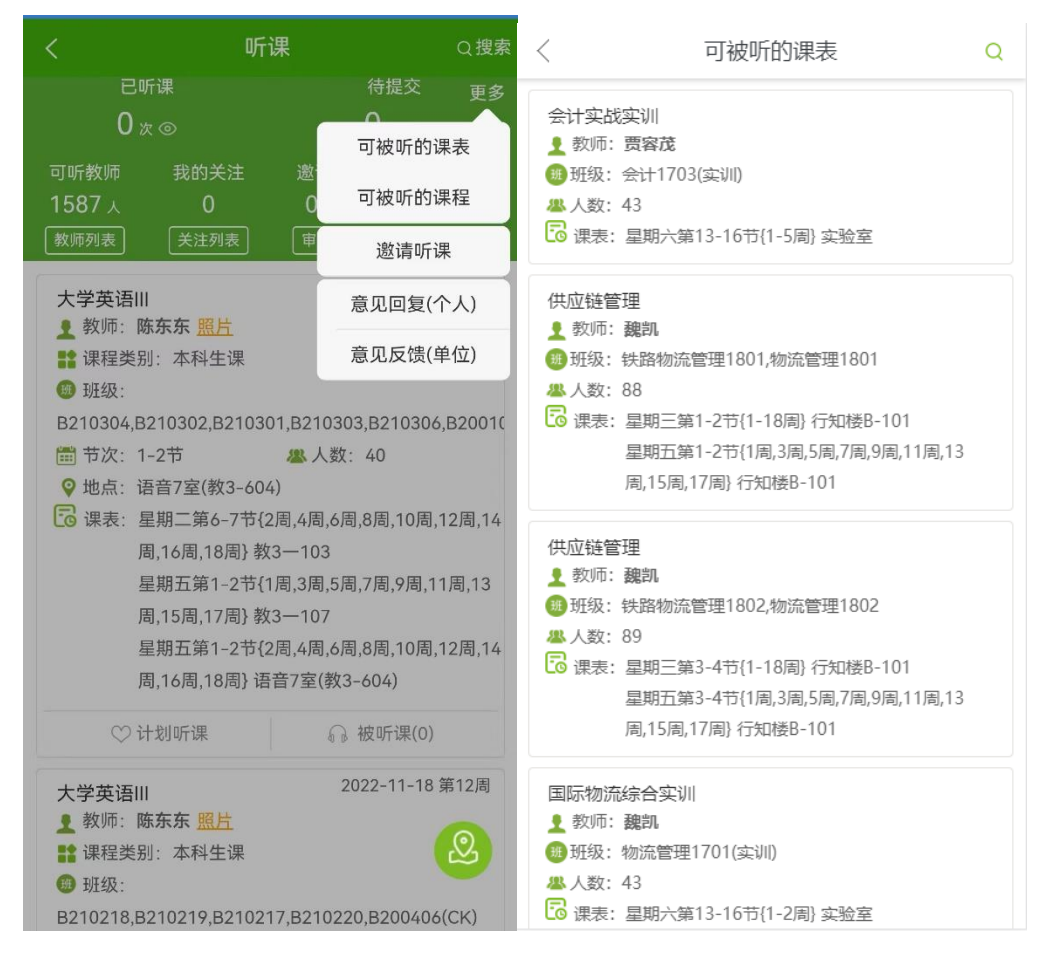

### 可被听的课程

点击页面右上角的"更多"按钮,进入"可被听的课程", 可查看可以听课的教师课程,进入查看课程详情并进行评价:

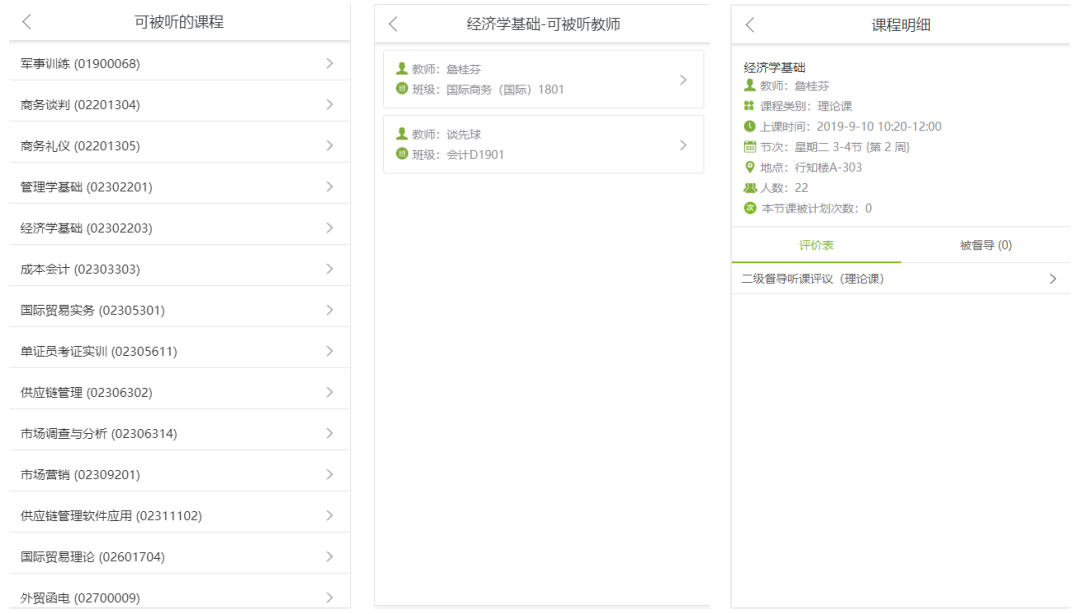

## 意见回复

点击页面右上角的"更多",进入"意见回复",可查看被 听课教师对其提的主观意见的回复,且可进一步跟踪意见回复,

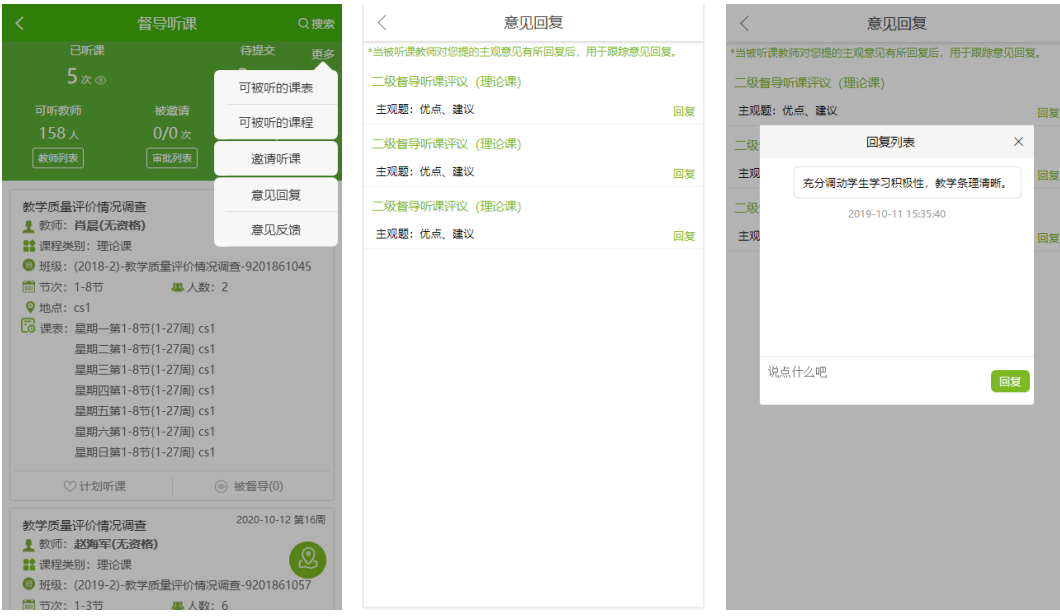